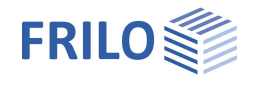

# Fachwerkträger Holz FWH+

## **Inhaltsverzeichnis**

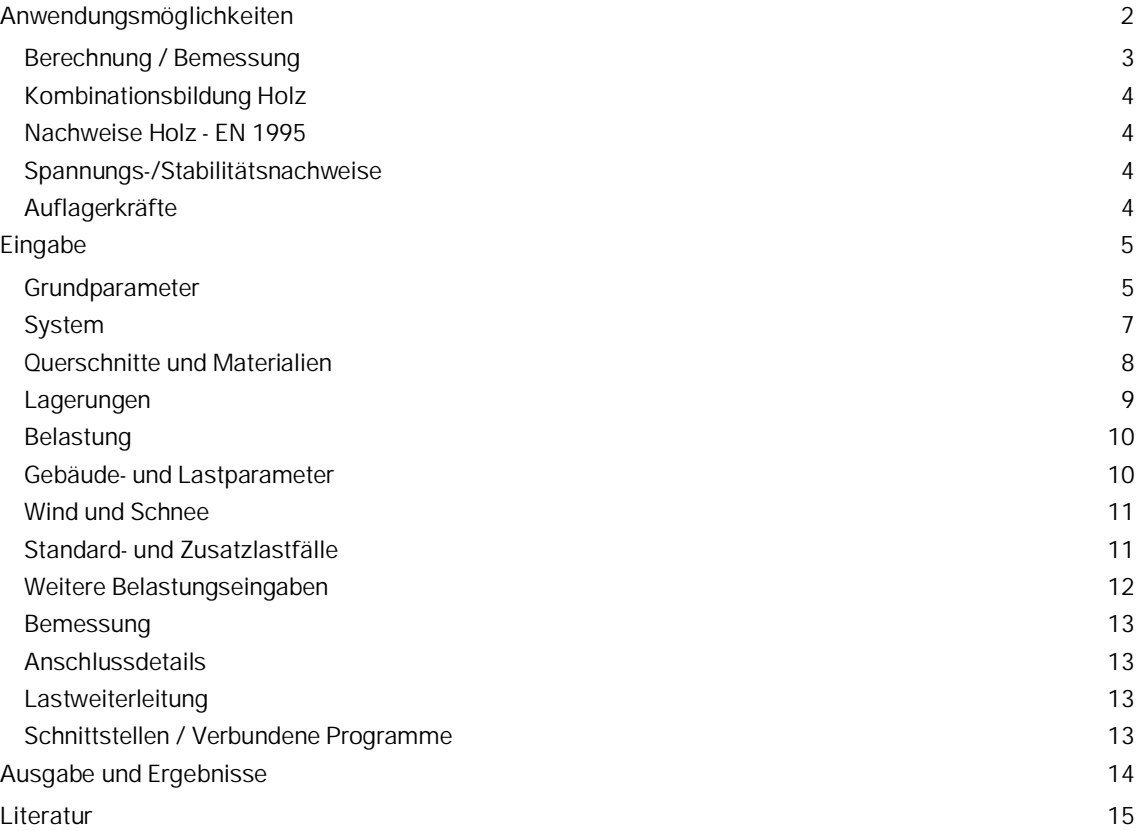

## **Grundlegende Dokumentationen - Übersicht**

Neben den einzelnen Programmhandbüchern (Manuals) finden Sie grundlegende Erläuterungen zur Bedienung der Programme auf unserer Homepage [www.frilo.eu](https://www.frilo.eu/) im Downloadbereich (Handbücher).

*Tipp: Zurück - z.B. nach einem Link auf ein anderes Kapitel/Dokument – geht es im PDF mit der Tastenkombination "ALT" + "Richtungstaste links"*

## **FAQ - Frequently asked questions**

Häufig aufkommende Fragen zu unseren Programmen haben wir auf unserer Homepage im Bereich ▶ Service ▶ Support ▶ [FAQ](https://www.frilo.eu/faq/) beantwortet.

Weitere Infos und Beschreibungen finden Sie in den relevanten Dokumentationen:

Wind-Schneelasten-PLUS Separate Beschreibung des Wind- und Schnelasten Dialoges, der in verschiedenen Programmen benutzt wird.

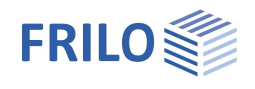

## <span id="page-1-0"></span>**Anwendungsmöglichkeiten**

Das Programm eignet sich zur statischen Berechnung und Bemessung von im Hallentragwerksbau gebräuchlichen Fachwerkträgern aus Holz:

- Parallelbinder
- Trapezbinder
- Doppeltrapezbinder
- Satteldachbinder
- Pultdachbinder
- Querschnitte und Material können für G Pfosten oder Diagonalen unterschiedlich definiert werden. Somit ist die Staffelun der Streben abhängig von der Beanspruchung möglich.
- Durchlaufende Gurte können als bieges Stäbe berücksichtigt werden.
- Die Durchbiegung wird nach der Stabwerkstheorie berechnet.

### **Normen**

- **DIN EN 1995**
- ÖNORM EN 1995
- **BS EN 1995**
- **PN EN 1995**

## **Heißbemessung**

Nachweisverfahren:

- Vereinfachtes Verfahren
- Genaues Verfahren

## **Lastweiterleitung**

Hier (▶Bemessung ▶[Lastweiterleitung\)](#page-12-2) können die charakteristischen Auflagerkräfte an die Programme

- Stahlstütze STS+
- Holzstütze HO1+
- Stahlbetonstütze B5+
- Stahlbetonkonsole B9+

übergeben werden.

## **Bemessen mit HO13+**

Schnittstelle zum Programm Fachwerkknoten Holz HO13+ zur Bemessung für einen markierten Knoten (Stahl-Holzverbindung) mit Übergabe der Knotenkräfte/ der vollständige Lastkombination und Speichern der Zugehörigkeit zu dem gewählten Knoten (▶ [Bemessung](#page-12-0) ▶ Anschlussdetails).

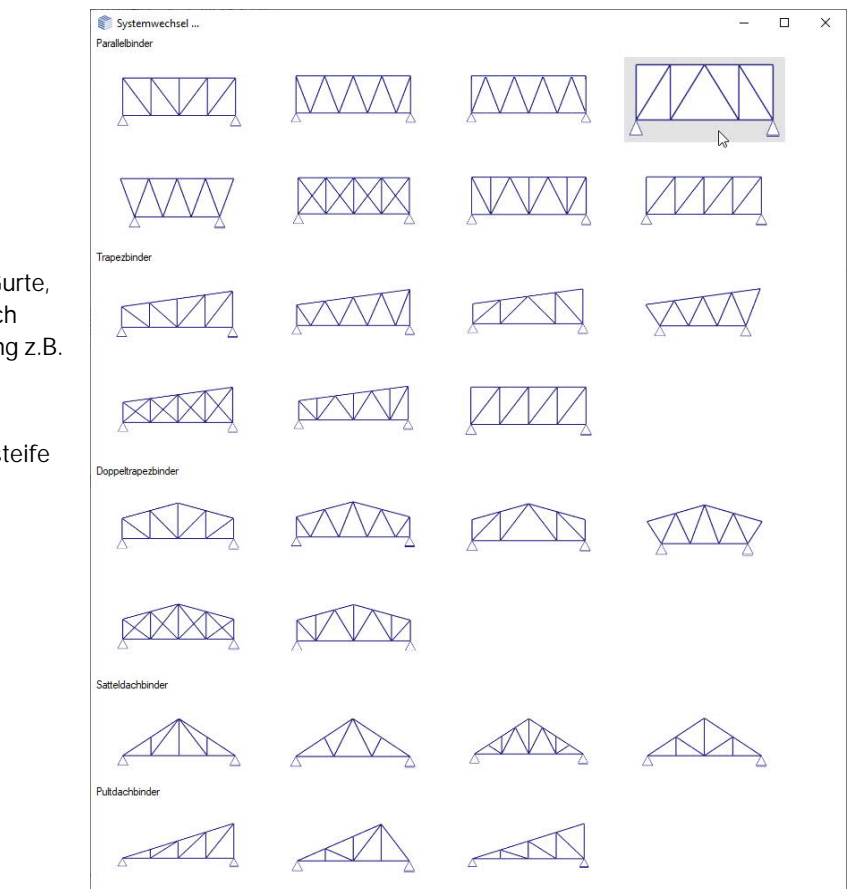

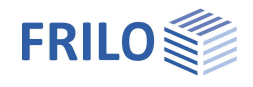

## <span id="page-2-0"></span>**Berechnung / Bemessung**

Zunächst werden abhängig von dem gewählten Fachwerksystem die einzelnen Lastfälle und daraus die zu untersuchenden Lastfall-Kombinationen bestimmt.

Siehe Kapitel → [Kombinationsbildung Holz](#page-3-0) – EN 1990

Die einzelnen Stabkräfte für die Einzellastfälle und Überlagerungen werden nach der Stabwerkstheorie ermittelt.

Es werden die maximalen Schnittgrößen für folgende Stabtypen bestimmt:

- Obergurt
- Untergurt
- Pfosten
- Diagonalstab

### **Nachweise**

Spannungs- und Stabilitätsnachweise.

Siehe Kapitel → [Nachweise Holz](#page-3-1) EN 1995

Die Auflagerkräfte werden immer für die einfachen Lasten ermittelt.

Optional können die Auflagerlasten getrennt für die einzelnen Einwirkungsgruppen ausgegeben werden.

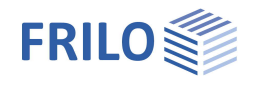

## <span id="page-3-0"></span>**Kombinationsbildung Holz**

Die Kombinationsvorschrift erfolgt nach dem semiprobabilistischen Teilsicherheitskonzept nach EN 1990.

Für den Tragsicherheitsnachweis werden die Kombinationen für die ständige und vorübergehende Situation gebildet. Bei Vorhandensein einer außergewöhnlichen Einwirkung werden zusätzlich die Kombinationen für die außergewöhnliche Situation berücksichtigt.

Beim Gebrauchstauglichkeitsnachweis spielen nur die seltene und die quasi-ständige Situation eine Rolle.

Das Programm bildet intern alle Kombinationen nach den entsprechenden Regeln (EN 1990) und führt dafür die Nachweise. Ausgegeben werden jedoch nur die Kombinationen, die in den einzelnen Nachweisen maßgeblich sind.

Folgende [Standardlastfälle](#page-10-1) werden vom Programm untersucht:

- ständige Last getrennt am Ober- und Untergurt
- Schnee halbseitig links und rechts
- Wind "von links", bei vorhandenem First
- Wind "von rechts", bei vorhandenem First Wind "von rechts" ist dabei alternativ zu Wind "von links"

#### **Windstaudruckwerte**

Um die unterschiedlichen Windstaudruckwerte für unterschiedliche Höhen über dem Gelände zu berücksichtigen, kann die Höhe des Untergurtes über dem Gelände vorgegeben werden. Das Programm setzt dann entsprechend der Norm abschnittsweise die unterschiedlichen Windstaudruckwerte an. Siehe [Gebäude- und Lastparameter](#page-9-1).

## <span id="page-3-1"></span>**Nachweise Holz - EN 1995**

### <span id="page-3-2"></span>**Spannungs-/Stabilitätsnachweise**

Die Spannungsnachweise erfolgen nach 6.1 und 6.2.

Für den Schubspannungsnachweis wird mit der vollen Querkraft am Lager gerechnet.

Der Stabilitätsnachweis erfolgt nach dem Ersatzstabverfahren nach 6.3.

Die Systemlängen lassen sich durch benutzerdefinierte äußere Lager beeinflussen.

## <span id="page-3-3"></span>**Auflagerkräfte**

Es werden die maximalen Auflagerkräfte in vertikaler und horizontaler Richtung ermittelt und jeweils getrennt nach Lastfällen und Einwirkungen (jeweils als charakteristische Werte) ausgegeben und als Bemessungswerte für die maximalen Kombinationen.

Die Ausgabe der minimalen Auflagerkräfte kann optional erfolgen, allerdings dürfen diese Auflagerkräfte NICHT für den Nachweis gegen Abheben herangezogen werden!

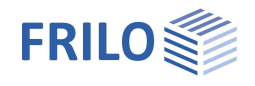

## <span id="page-4-0"></span>**Eingabe**

Die Eingabe der Werte und Steuerparameter erfolgt im Menü auf der linken Seite. In der Grafik auf der rechten Seite lässt sich die Wirkung der Eingaben sofort kontrollieren. Vor der ersten Eingabe können Sie bei Bedarf die Maßeinheiten (cm, m ...) über Datei Programmeinstellungen ändern.

## **Assistent**

Der Eingabeassistent erscheint standardmäßig/automatisch beim Programmstart, kann aber abgeschaltet werden.

## **Eingabemöglichkeiten in der 3D-Grafik**

Die Beschreibung der Eingabemöglichkeiten im Grafikfenster wird im Dokument "Bedienungsgrundlagen-PLUS" beschrieben.

## <span id="page-4-1"></span>**Grundparameter**

## **Norm und Sicherheitskonzept**

Auswahl der Norm – siehe [Anwendungsmöglichkeiten](#page-1-0).

#### Schnee außergewöhnlich / Lastfaktor Schnee:

Markieren Sie diese Option, wenn zusätzlich zu den gewöhnlichen Bemessungssituationen die Schneelasten automatisch auch als außergewöhnliche Einwirkung angesetzt werden sollen. Der Lastfaktor für die außergewöhnlichen Schneelasten kann dabei frei vorgegeben (nachfolgendes Optionskästchen markieren) oder automatisch vom Programm ermittelt werden.

#### Gemitteltes kmod bei Wind:

Bei markierter Option wird der Modifikationsbeiwert *kmod* bei Wind als Mittelwert für die Klassen der Lasteinwirkungsdauern kurz und sehr kurz angesetzt (anstatt sehr kurz).

#### 2=0,5 für Schnee (AE):

Bei markierter Option wird der Kombinationsbeiwert ψ2 in der Bemessungssituation Erdbeben (AE) für die Einwirkung Schnee auf den Wert 0,5 angehoben. (Siehe Einführungserlasse der Bundesländer, z.B. Baden-Württemberg)

#### Standort in Windzone 3 oder 4:

Bei markierter Option befindet sich der Gebäudestandort in Windzone 3 oder 4. In diesem Fall braucht die Einwirkung "Schnee" nicht als Begleiteinwirkung zur Leiteinwirkung "Wind" angesetzt werden.

#### gleiches yG für ständige Lasten:

Markieren Sie diese Option, wenn alle ständigen Lasten bzw. Lastfälle zusammen mit dem gleichen Teilsicherheitsbeiwert (yG,sup oder yG,inf) angesetzt werden sollen. Anderenfalls werden alle ständigen Lasten bzw. Lastfälle untereinander mit  $\gamma$ G, sup und  $\gamma$ G, inf kombiniert.

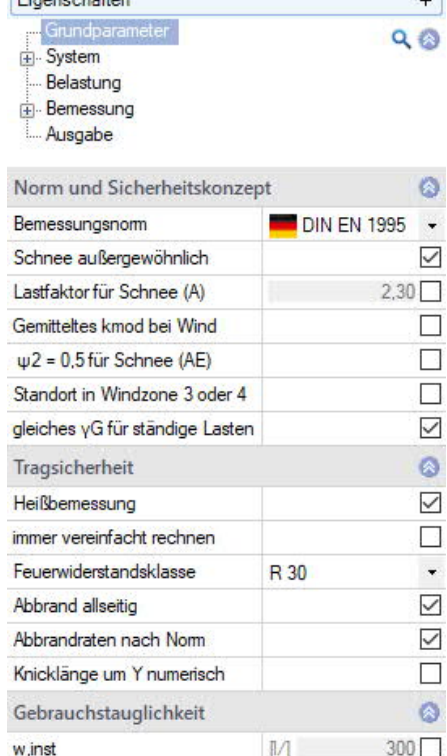

 $\mathbb{M}^-$ 

 $M$ 

 $300$ 

 $200$ 

 $E_{\text{current}}$ 

w.net.fin w.fin

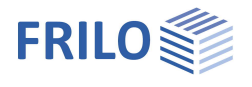

## **Tragsicherheit**

#### Heißbemessung:

Markieren Sie diese Option um die Eingabefelder für die Brandbeanspruchung einzublenden und den Nachweis zu führen.

#### Nachweisverfahren:

Bei markierter Option wird mit dem vereinfachten Verfahren (mit reduzierten Querschnitten) gerechnet, ansonsten führt das Programm beide Verfahren (vereinfachtes und genaues Verfahren) durch und gibt das maßgebende Ergebnis aus.

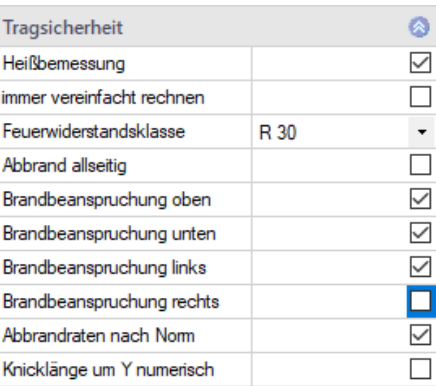

#### Feuerwiderstandsklasse:

Auswahl der gewünschten Feuerwiderstandsklasse oder benutzerdefinierte Eingabe der Abbranddauer.

#### Abbrand allseitig:

Entfernen Sie das Häkchen, um einzelne Seiten für die Brandbeanspruchung auszuwählen.

#### Abbrandraten nach Norm:

Entfernen Sie das Häkchen, wenn Sie die Abbrandraten für die einzelnen Seiten selbst vorgeben wollen, ansonsten werden die Normwerte verwendet.

#### Knicklänge um Y numerisch:

Bei markierter Option wird die Knicklänge für Knicken in Richtung der Tragwerksebene numerisch bestimmt.

### **Gebrauchstaugklichkeit / Durchbiegung**

w,inst Grenzwert der elastischen Durchbiegung eines Einfeldträgers

w,net,fin Grenzwert der Sume aus elastischer Durchbiegung und Kriechverformung eines Einfeldträgers

w,fin Grenzwert der Endverformung eines Einfeldträgers

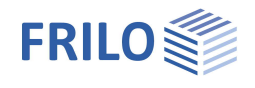

## <span id="page-6-0"></span>**System**

## **Material**

Hier wird das Material näher definiert.

Nadelholz, Laubholz, Brettschichtholz. Materialnorm: Normen für Nadel/Laubholz bzw. Brettschichtholz, weiterhin Eingaben zu Festigkeitsklasse, Nutzungsklasse usw.

## **Fachwerktyp**

Klicken Sie auf den Button **(EZ**), um Fachwerksform und Typ auszuwählen/zu ändern.

Siehe hierzu: Grafik der [Fachwerk-Typen](#page-1-0) im Kapitel Anwendungsmöglichkeiten.

Je nach gewähltem Fachwerktyp werden die entsprechenden Systemmaße zur Eingabe eingeblendet (Anzahl der Felder Höhen- und Längenmaße usw.) – zusätzliche Info erhalten Sie über die jeweiligen Tooltips.

Die Feldlängen können gleich lang (konstant), symmetrisch oder individuell definiert werden.

**Biegesteifer Firstpunkt**

Bei markierter Option wird der Firstpunkt biegesteif ausgeführt.

**Gelenkfreier Ober-/Untergurt**

Bei markierter Option entstehen in den Ober- /Untergurten über/unter den Anschlüssen Stützmomente.

## **Bemerkungen**

Aufruf des Bemerkungseditors. Die Bemerkungen zum System werden dann im Ausgabedokument im entsprechenden Abschnitt aufgeführt.

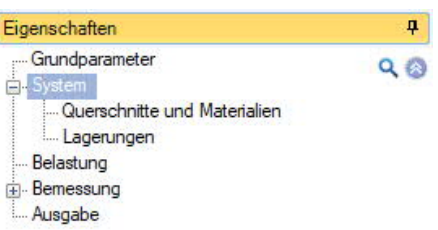

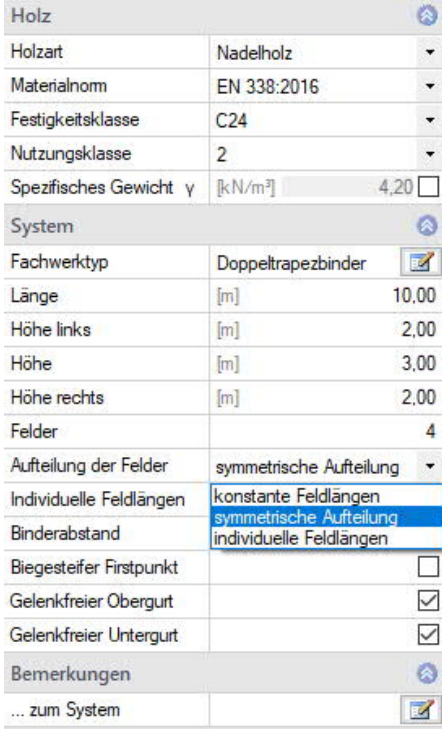

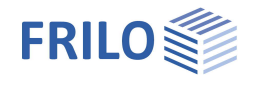

## <span id="page-7-0"></span>**Querschnitte und Materialien**

Querschnitte und Material können für Gurte, Pfosten oder Diagonalen unterschiedlich definiert werden. Die Werte können hier direkt über die Maße eingegeben werden (Breite/Höhe) oder durch die Querschnittsauswahl, die

Sie über den  $\boxed{3}$  - Button aufrufen können.

Eine übersichtliche Darstellung erhalten Sie über die Tabellen der "Stablisten" (Register "Stabliste" unter der Grafik).

## **Querschnittsauswahl**

Wählen Sie die Holzreihe (KVH, TRADA, DUOTRIO) und den Querschnitt.

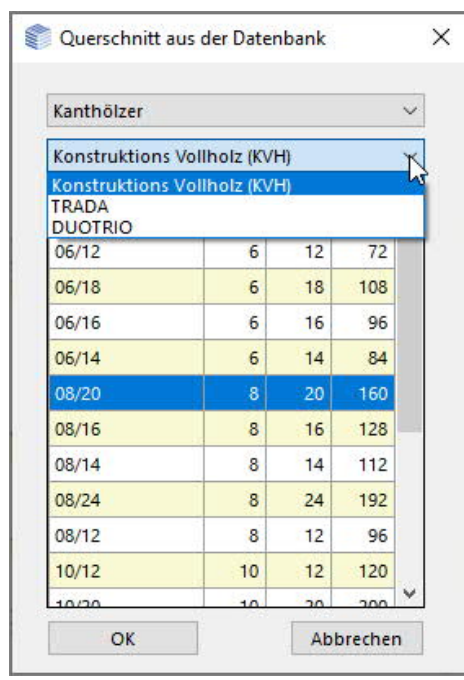

Querschnitt gedreht Markieren Sie diese Option, wenn der Querschnitt um 90° gedreht eingebaut werden soll.

zweiteiliger Querschnitt Markieren Sie diese Option, wenn der Querschnitt ein- oder zweiteilig sein soll.

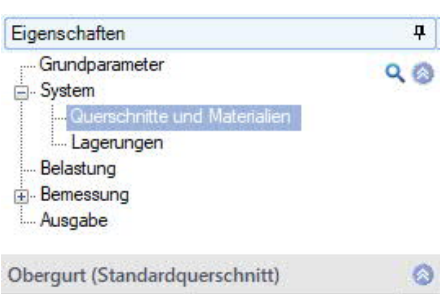

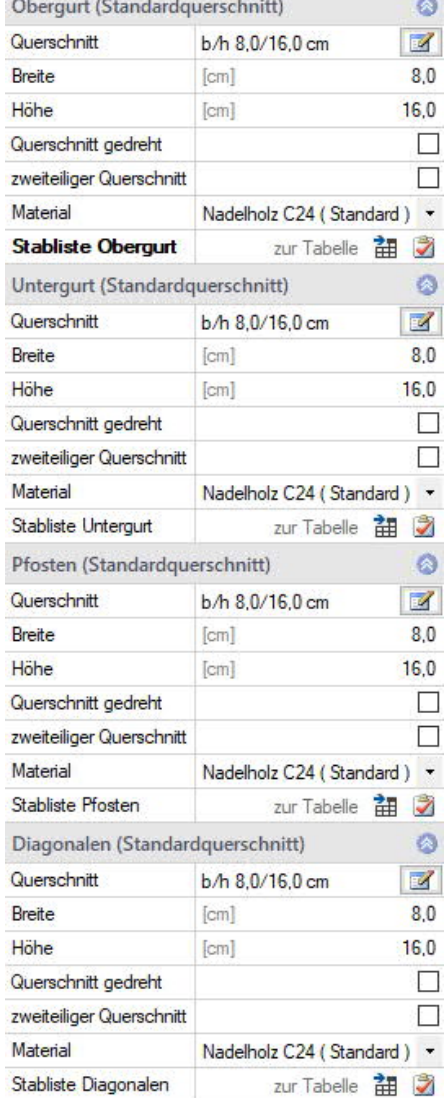

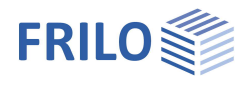

## <span id="page-8-0"></span>**Lagerungen**

## **Lagerungen aus der Ebene**

Hier geben Sie die Lagerbedingungen für die Bauteile (Ober-, Untergurt, linker-, rechter Rand) ein.

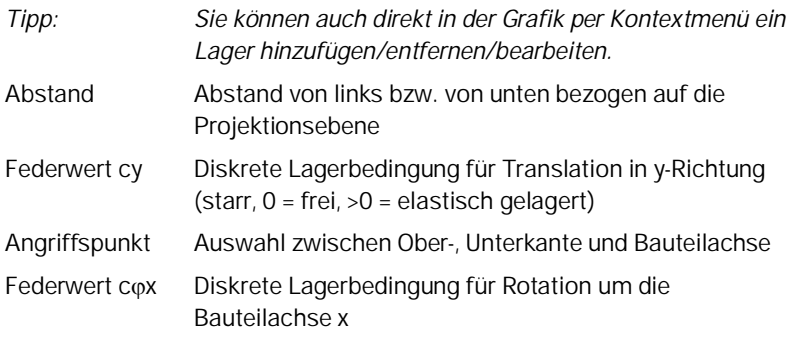

## **Bettungen des Obergurtes**

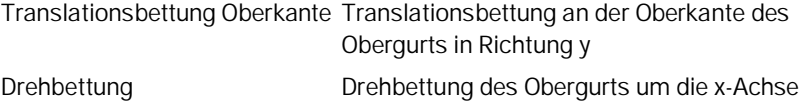

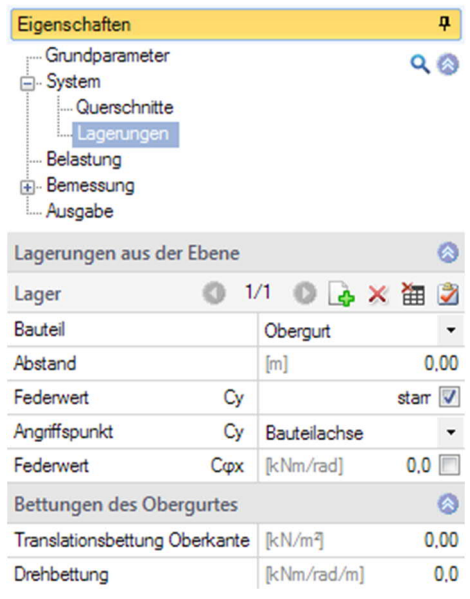

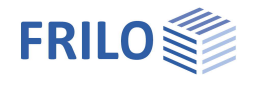

## <span id="page-9-0"></span>**Belastung**

<span id="page-9-1"></span>**Gebäude- und Lastparameter**

Klicken Sie auf den Button , um den Dialog für die Gebäude- und Lastparameter aufzurufen.

#### Lage über OK Gelände

Hier geben Sie die Lage des Untergurtes (Systemachse) über Oberkante Gelände an, um die unterschiedlichen Windstaudruckwerte in unterschiedlichen Höhen zu berücksichtigen. Der Winddruck wird für diese Höhe ermittelt.

#### Binder

Anzahl der Binder im Gebäude (mindestens 3).

#### **Binderabstand**

Eingabe des Binderabstandes als Lasteinzugsbreite.

#### **Gebäudelänge**

Anzeige der aus Binderanzahl und –abstand ermittelten Gebäudelänge.

#### Giebelträger

Über diese Option können Sie den Träger als Giebelträger definieren. Bei nicht markierter Option (Standard) wird der Träger als innerer Träger behandelt. Diese Option wirkt sich auf die Auswahl des Windbereiches aus.

#### Faktor Einflussbreite

Faktor für die Lasteinzugsfläche auf den Binder. Lasteinzugsbreite = Faktor · Binderabstand.

#### Bereich erhöhter Windlast

Der Lasteinzugsbereich des Binders liegt im Bereich der erhöhten Windlast am Giebel.

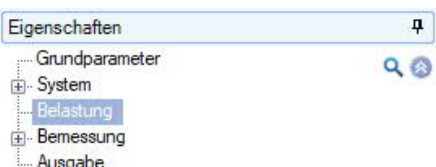

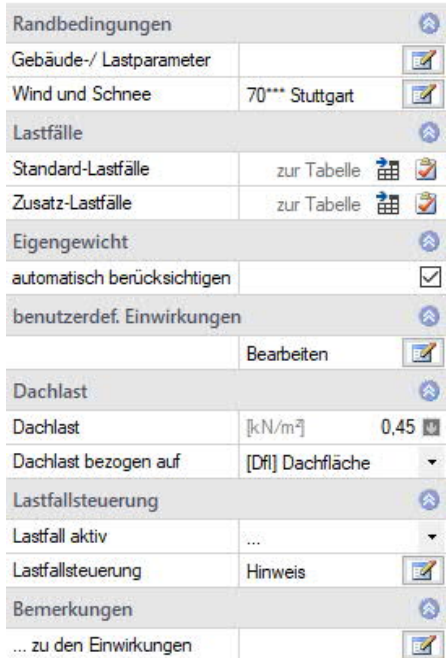

#### Gebäude-/ Lastparameter

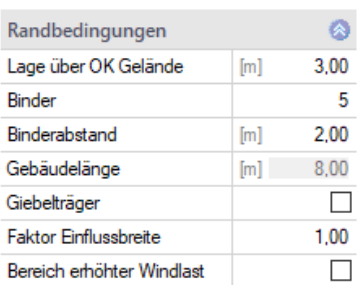

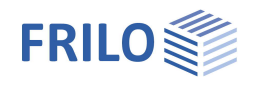

### <span id="page-10-0"></span>**Wind und Schnee**

Klicken Sie auf den Button , um den Dialog für die Randbedingungen zur Ermittlung der Wind- und Schneelasten aufzurufen. Dieser Dialog wir in der Dokumentation Wind-Schneelasten-PLUS beschrieben.

Über die einzelnen Register (Gemeinde, Wind, Schnee ...) können Sie die jeweiligen Eingabefelder Dialoge aufrufen.

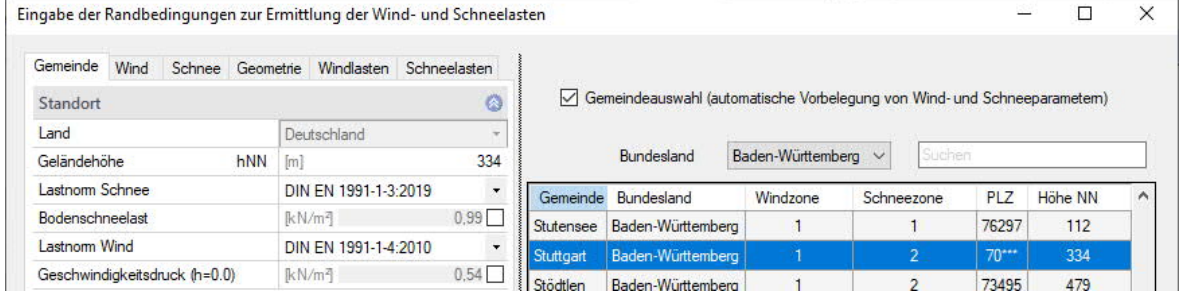

## <span id="page-10-1"></span>**Standard- und Zusatzlastfälle**

Über die Register "Standard-Lastfälle" / "Zusatzlastfälle" blenden Sie die entsprechende Lastfalltabelle zur Ansicht ein. Hier können Sie die Lastfälle aktiv/inaktiv schalten und bearbeiten bzw. die Details anzeigen. Standardlastfälle sind alle normgerechten Lastfälle, die vom Programm automatisch erzeugt werden.

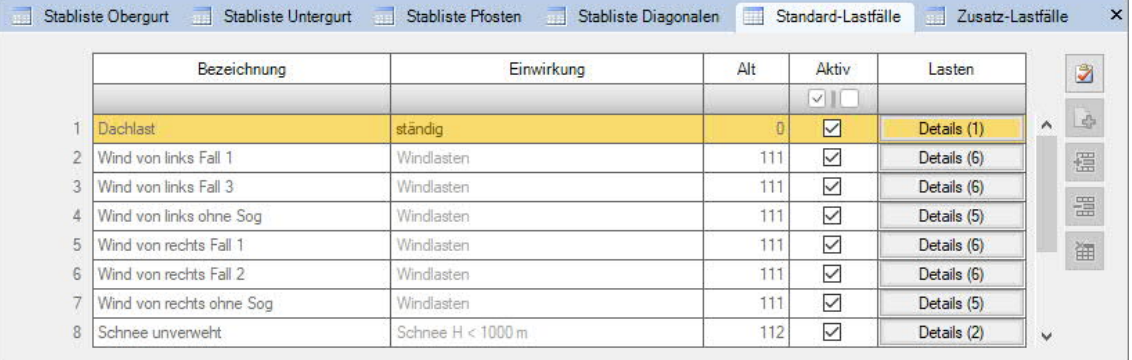

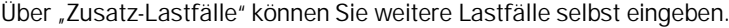

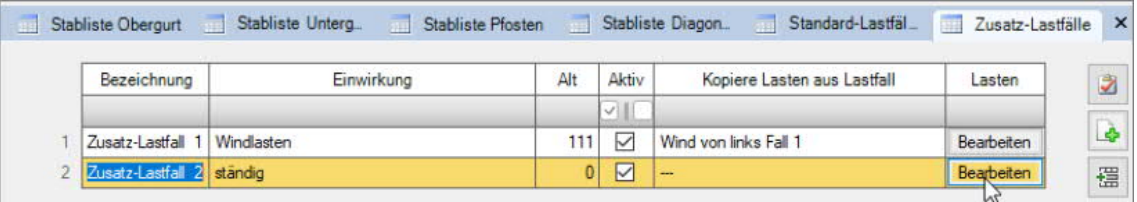

Über den "+" Button erzeugen Sie eine neue Lastfallzeile.

Bezeichnung: Hier können Sie eine eigene Bezeichnung eingeben.

Einwirkung: Aus einer Liste wählen Sie die passende Einwirkung: Ständige Lasten … Erdbeben. Sie können auch [benutzerdefinierte Einwirkungen](#page-11-1) erstellen und hier auswählen.

Alt: Alternativgruppe.

Verschiedene veränderliche Lastfälle mit gleichen Einwirkungen können durch Zuweisung einer Alternativgruppennummer einer alternativen Lastfallgruppe zugeordnet werden. Aus dieser alternativen Lastfallgruppe wird nur der maßgebende Lastfall zur Überlagerung für einen Nachweis herangezogen.

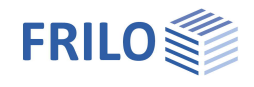

Aktiv Sie können den Lastfall aktiv schalten (Häkchen) oder inaktiv (der Lastfall wird bei inaktiv nicht berücksichtigt).

Kopiere Lasten aus Lastfall

Hier haben Sie die Möglichkeit die Lasten aus einem Standardlastfall zu kopieren. Die Lasten selbst können

Sie dann über den "Bearbeiten"-Button anpassen. Über das "Pfeilsymbol" **kann eine** Lastwertzusammenstellung aufgerufen werden – siehe Beschreibung im Programm LAST+.

## <span id="page-11-0"></span>**Weitere Belastungseingaben**

#### **Eigengewicht**

Markieren Sie diese Option, wenn das Eigengewicht in der Berechnung automatisch als ständige Last mit angesetzt werden soll.

#### <span id="page-11-1"></span>**Benutzerdefinierte Einwirkungen**

Hier rufen Sie einen Dialog zur Eingabe von selbst definierten Einwirkungen auf. Über "Einwirkung hinzufügen" können Sie einen Namen vergeben und die Vorgabeparameter anpassen. Weiterhin können diese Einwirkungen auch exportiert/importiert werden, um Sie in einer anderen Position zu verwenden.

#### **Dachlast**

Hier geben Sie die ständige Last aus dem Dachaufbau ein.

Die Last aus dem Dachaufbau kann sich optional auf die Dachoder die Grundfläche beziehen.

#### **Lastfallsteuerung**

Über "Lastfall aktiv" können Sie die verschiedenen Lastfälle durch Auswahl aus der Liste steuern.

Klicken Sie auf den Hinweis-Button, um mehr zu erfahren.

### **Bemerkungen**

Aufruf des Bemerkungseditors. Die Bemerkungen zu den Einwirkungen werden dann im Ausgabedokument im entsprechenden Abschnitt aufgeführt.

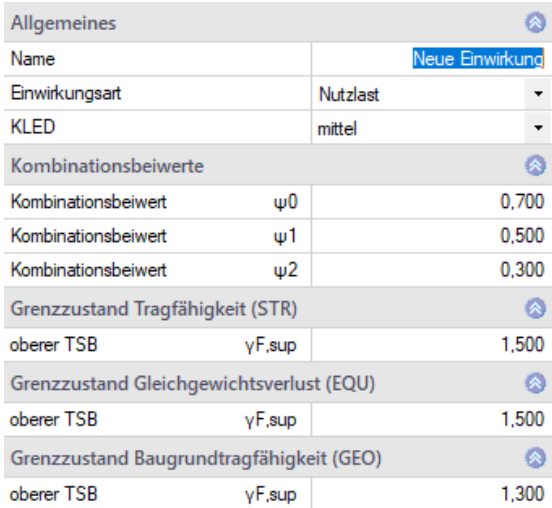

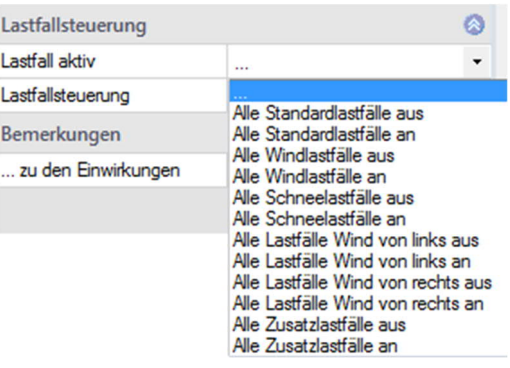

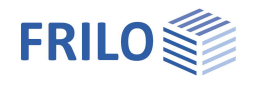

## <span id="page-12-0"></span>**Bemessung**

#### **Berechnen**

Zum Berechnen klicken Sie oben im Menüband auf den Button "Berechnen". Nach der Berechnung werden die Ausnutzungsgrade dargestellt.

### **Bemerkungen**

Aufruf des Bemerkungseditors. Die Bemerkungen zu den Ergebnissen werden dann im Ausgabedokument im entsprechenden Abschnitt aufgeführt.

### <span id="page-12-1"></span>**Anschlussdetails**

Aufruf des Programms Fachwerkknoten Holz HO13+ mit Übergabe der Knotenkräfte.

Klicken Sie dazu auf den Button. In einem Dialog können Sie nun den Knoten auswählen, der an HO13+ übergeben werden sollen.

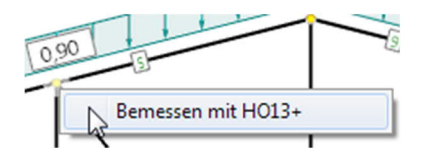

Sie können auch mit der rechten Maustaste direkt in der Grafik auf einen Knoten klicken und dann auf den Button "Bemessen mit HO13+".

## <span id="page-12-2"></span>**Lastweiterleitung**

Hier können die charakteristischen Auflagerkräfte an die Programme

- Stahlstütze STS+
- Holzstütze HO1+
- Stahlbetonstütze B5+
- Stahlbetonkonsole B9+

übergeben werden.

## <span id="page-12-3"></span>**Schnittstellen / Verbundene Programme**

Über das Symbol Verbundene Programme können Sie das System zur weiteren Bearbeitung an das Programm RSX oder den Fachwerkträger Stahl weitergeben.

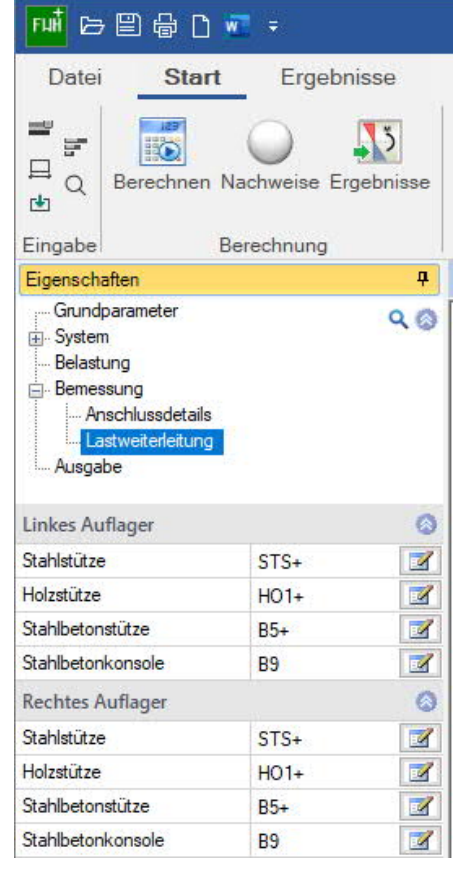

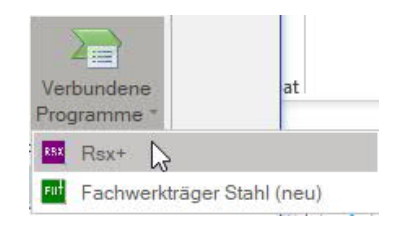

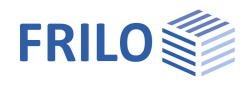

## <span id="page-13-0"></span>**Ausgabe und Ergebnisse**

Das Ausgabedokument rufen Sie durch Klick auf das Register Dokument (über der Grafik) auf. Über das Register Ergebnisse (oben) können Sie die einzelnen Ergebnisgrafiken anschauen.

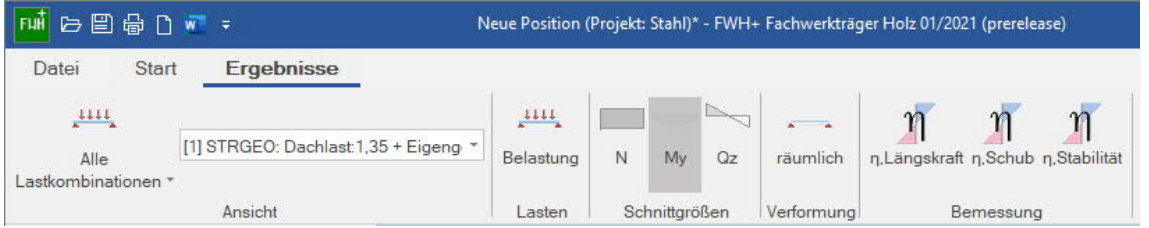

Über den Menüpunkt Ausgabe können Sie den Ausgabeumfang durch Markieren der gewünschten Optionen definieren. Für zusätzliche Inhalte wie Bemessungsdetails, Beiwerte usw. deaktivieren Sie den Kurzdruck.

In der Ausgabe werden neben den System- und Lastdaten folgende Ergebnisse tabellarisch dargestellt:

- Maximalwerte der vertikalen und horizontalen Auflagerkräfte (charakteristisch) und die dazugehörige Lastfallkombination.
- Die maximalen Durchbiegungen des Tragwerkes sowie die dazu gehörige Lastfallkombination und ggf. der Ausnutzungsgrad bezogen auf die vorgegebene maximal zulässige Durchbiegung.
- Die Bemessung der einzelnen Bauteile Obergurt, Untergurt, Diagonalen und Pfosten mit den wichtigsten Bemessungsgrößen der jeweils erforderlichen Nachweise für die jeweils maßgeblichen Lastfallkombinationen.

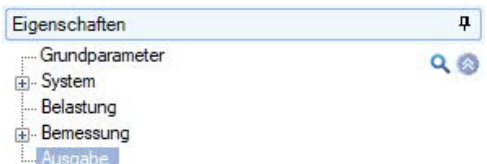

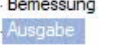

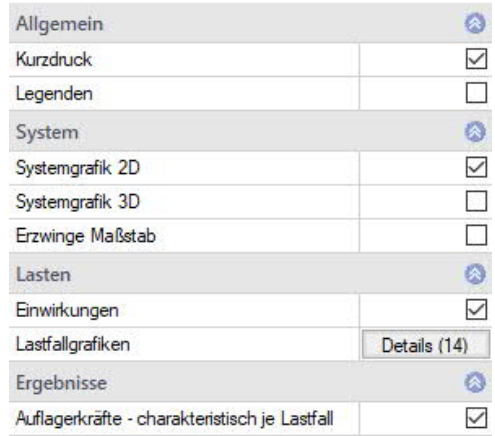

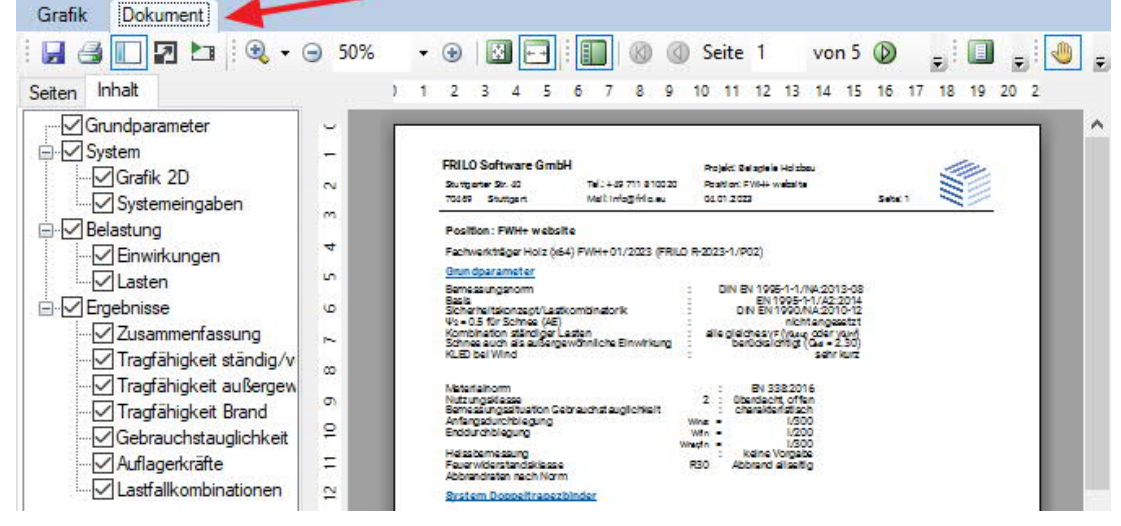

*Abb: Das Ausgabedokument wird über das Register Dokument eingeblendet.*

### Siehe auch Ausgabe und Drucken

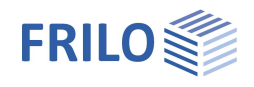

## <span id="page-14-0"></span>**Literatur**

- /1/ EN 1995-1-1:2010, Bemessung und Konstruktion von Holzbauten –Teil 1-1: Allgemeines
- /2/ EN 1990:2010, Grundlagen der Tragwerksplanung
- /3/ EN 1991-1-1:2010, Einwirkungen auf Tragwerke Teil 1-1: Allgemeine Einwirkungen auf Tragwerke
- /4/ EN 1991-1-3:2010, Einwirkungen auf Tragwerke Teil 1-3: Allgemeine Einwirkungen, Schneelasten
- /5/ EN 1991-1-4:2010, Einwirkungen auf Tragwerke Teil 1-4: Allgemeine Einwirkungen Windlasten
- /6/ EN 1991-1-7:2010, Einwirkungen auf Tragwerke Teil 1-7: Allgemeine Einwirkungen Außergewöhnliche Einwirkungen
- /7/ DIN EN 1995-1-1/NA:2013, Nationaler Anhang zu EN 1995-1-1
- /8/ DIN EN 1990/NA:2010, Nationaler Anhang zu EN 1990
- /9/ DIN EN 1991-1-1/NA:2010, Nationaler Anhang zu EN 1991-1-1
- /10/ DIN EN 1991-1-3/NA:2010, Nationaler Anhang zu EN 1991-1-3
- /11/ DIN EN 1991-1-4/NA:2010, Nationaler Anhang zu EN 1991-1-4
- /12/ DIN EN 1991-1-7/NA:2010, Nationaler Anhang zu EN 1991-1-7